## Dell Precision<sup>™</sup> M6400

安装与快速参考指南

本指南提供了计算机的功能概览、规格、快速设置、软件和 故障排除信息。有关操作系统、设备和技术的详细信息, 请参阅 **support.dell.com** 上的《**Dell** 技术指南》。

型号 **PP08X**

## 注、注意和警告

■ 注: "注"表示可以帮助您更好地使用计算机的重要信息。

注意: "注意"表示可能会损坏硬件或导致数据丢失, 并告诉您如何避免 此类问题。

警告:"警告"表示可能会造成财产损失、人身伤害甚至死亡。

如果您购买的是 Dell™ n 系列计算机,则本文中关于 Microsoft® Windows® 操作系统的任何参考内容均不适用。

#### Macrovision 产品通告

本产品采用了版权保护技术,它通过申请属于 Macrovision Corporation 和其它 产权所有者的美国专利权以及其它知识产权来进行保护。必须经 Macrovision Corporation 授权才可以使用此版权保护技术,除非 Macrovision Corporation 另行授权,本技术仅用于家庭和其它有限的浏览用途。禁止进行反向工程或 反编译。

#### \_\_\_\_\_\_\_\_\_\_\_\_\_\_\_\_\_\_\_\_ 本说明文件中的信息如有更改,恕不另行通知。 © 2008 Dell Inc. 版权所有,翻印必究。

未经 Dell Inc. 书面许可,严禁以任何形式复制这些材料。

本文中使用的商标: Dell、DELL 徽标、Dell Precision、YOURS IS HERE 徽标、Wi-Fi Catcher 和 DellConnect 是 Dell Inc. 的商标: Bluetooth 是 Bluetooth SIG Inc. 拥有的注册商标,并许可 Dell 使用; Intel 和 Core 是 Intel Corporation 在美国和其他国家 / 地区注册所有的商标。Microsoft、 Windows、Windows Vista 和 Windows Vista 开始按钮徽标是 Microsoft Corporation 在美国和 / 或其它国家或地区的商标或注册商标。

本说明文件中述及的其它商标和商品名称是指拥有相应标记和名称的公司或其制造的产品。 Dell Inc. 对其它公司的商标和产品名称不拥有任何所有权。

#### 型号 PP08X

2008年8月 P/N F854G Rev. A01

# 目录

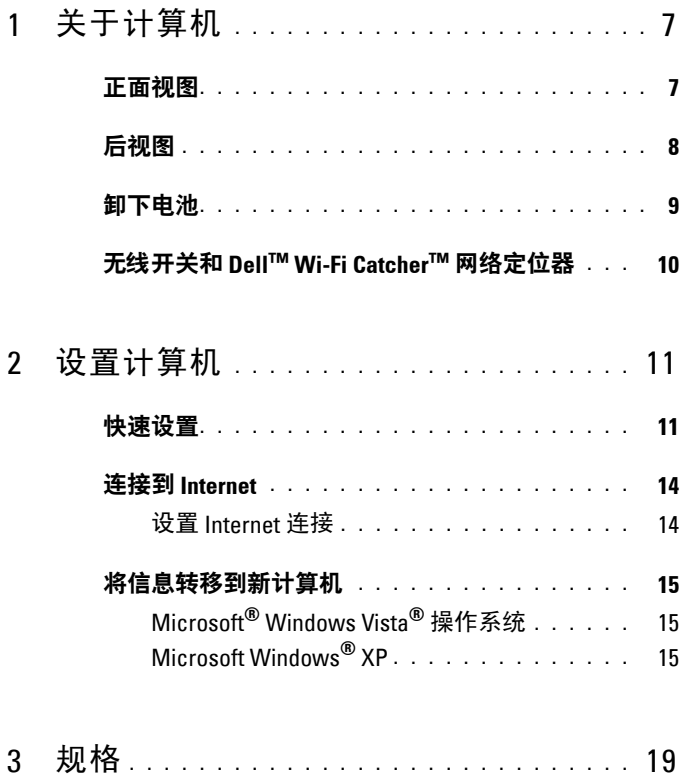

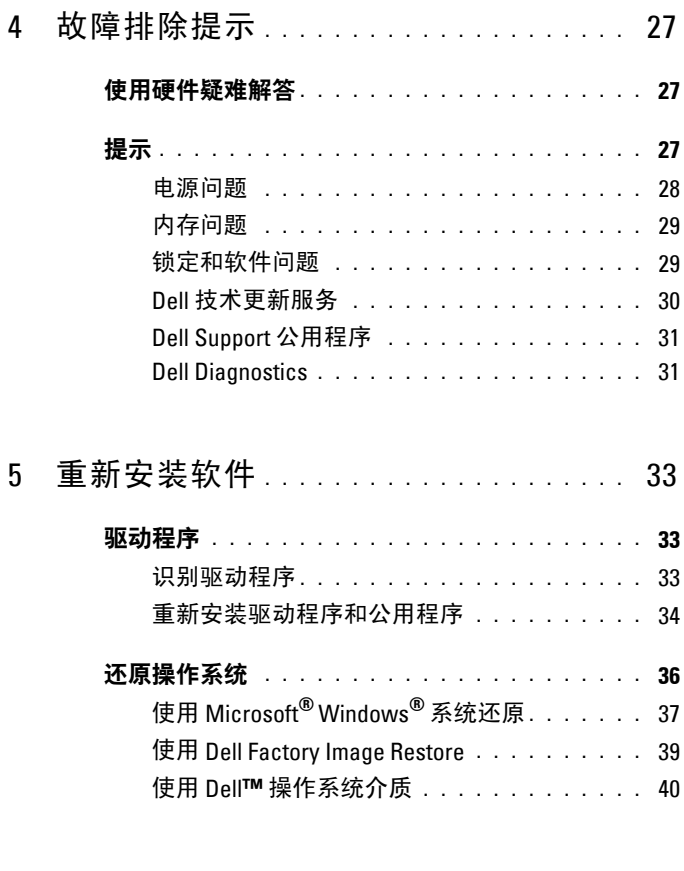

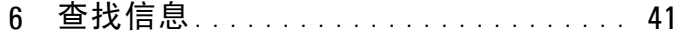

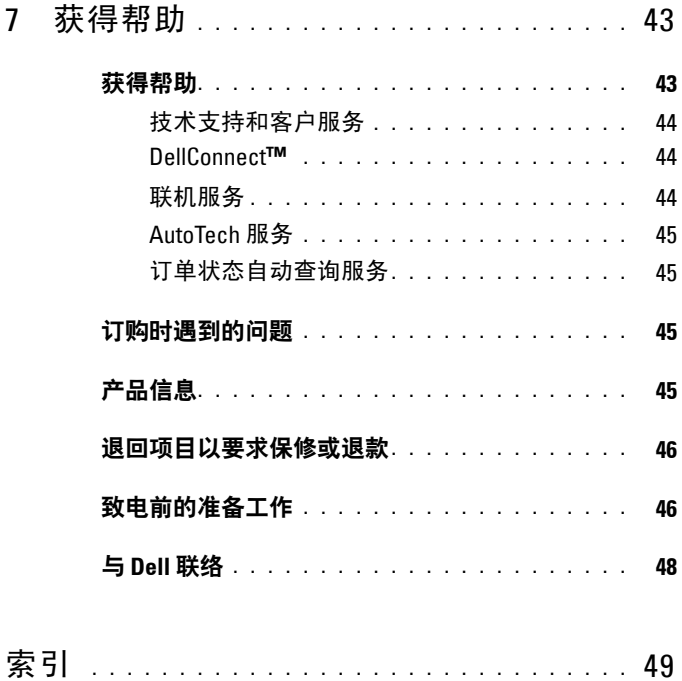

#### 目录

# <span id="page-6-2"></span><span id="page-6-0"></span>关于计算机

## <span id="page-6-3"></span><span id="page-6-1"></span>正面视图

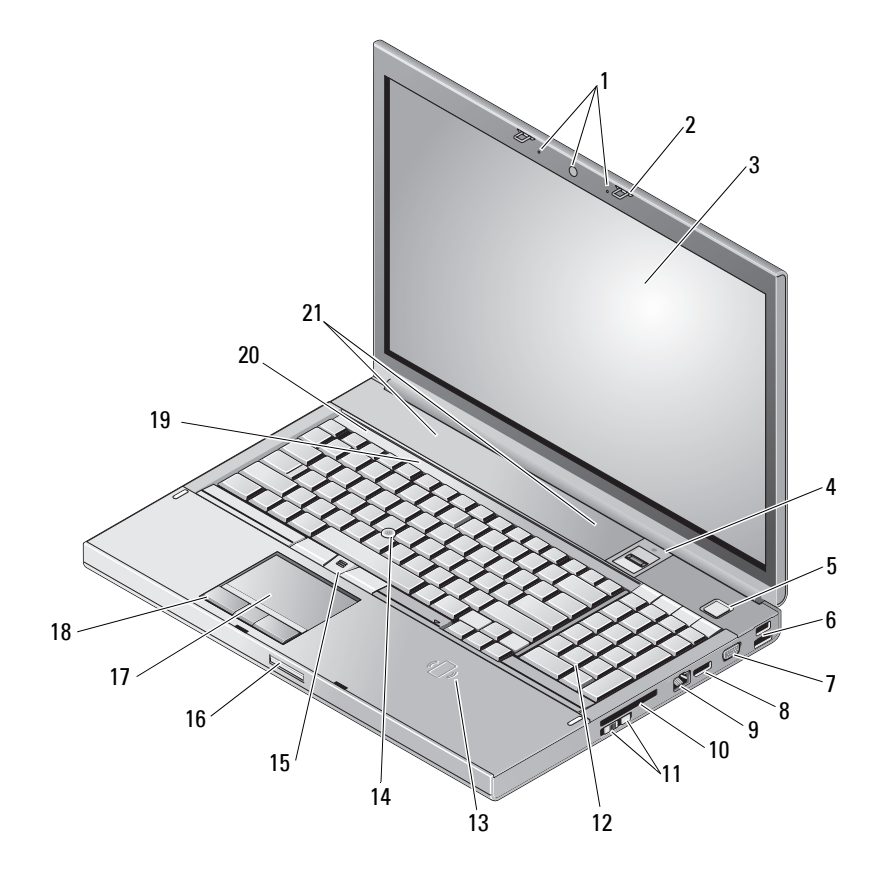

- 相机(可选)和麦克风(2 个) 2 显示屏闩锁 (2)
- 
- 
- 
- 显示屏 4 指纹/ FIPS 读取器
- 电源按钮 6 USB 2.0 以及 eSATA 连接器

- **7 VGA 8 显示端口**
- 
- 无线开关和 Wi-Fi Catcher™ 网络定 位器按钮
- 无线智能卡读卡器 14 定点杆
- 
- 17 触摸板 / 触控板 18 18 触摸版按钮 (3)
- 
- <span id="page-7-1"></span>扬声器 (2)

<span id="page-7-0"></span>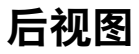

- 
- 9 网络连接器 (RJ-45) 10 ExpressCard 插槽
	- 键盘
	-
- 定点杆按钮 (3) 16 显示屏释放闩锁
	-
- 键盘状态指示灯 20 设备状态指示灯

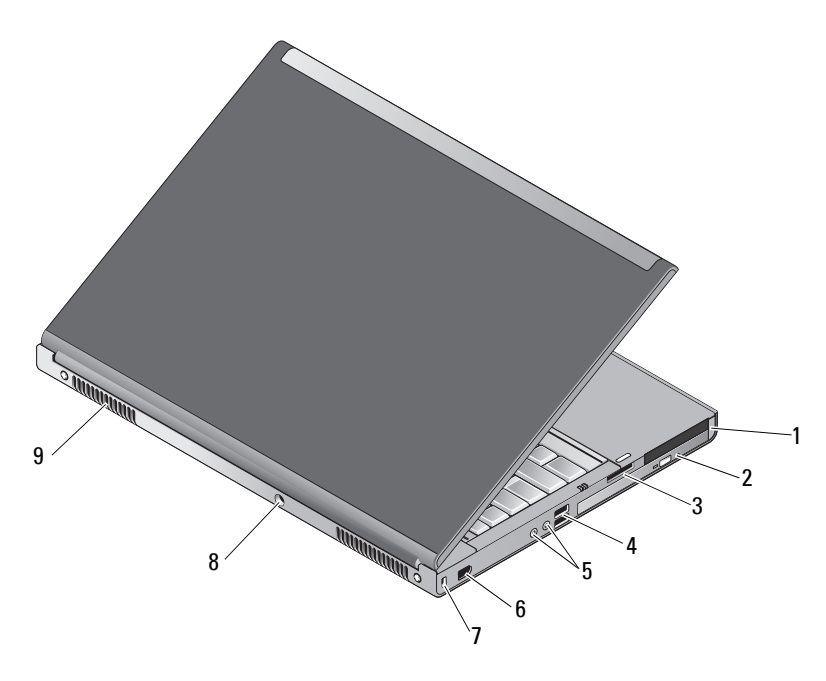

- PC 卡和智能卡插槽 2 光盘托架
- 3 八合一读卡器插槽 4 USB 2.0 端口 (2)
- 
- 
- 
- 5 音频和麦克风连接器 6 1394 端口 (6 针, 带电源)
- 关于计算机
- 7 安全缆线孔 8 交流适配器连接器
- 9 通风孔 (2)
- /1/ 警告:请勿阻寒通风孔或将物品寒入通风孔,或使灰尘沉积在通风孔处。 Dell™ 计算机运行时,请勿将其放在通风不佳的环境中,例如合上的公文包。 通风受阻会损坏计算机或引起火灾。计算机变热时会打开风扇。风扇噪音 是正常现象,并不表示风扇或计算机有问题。

### <span id="page-8-1"></span><span id="page-8-0"></span>卸下电池

/ 警告:开始执行本节中的任何步骤之前,请遵循计算机附带的安全说明。

警告:使用不兼容的电池可能会增加火灾或爆炸的危险。更换电池时,请仅 使用从 **Dell** 购买的兼容电池。此电池设计为与您的 **Dell™** 计算机配合使用。 请勿将其它计算机的电池用于您的计算机。

- / 八 警告:在拆卸或更换电池之前,请先关闭计算机电源,断开交流适配器与 电源插座和计算机的连接,并断开调制解调器与墙上的连接器和计算机的连 接,然后从计算机中卸下所有其它外部电缆。
	- **1** 滑动电池释放闩锁。
	- **2** 使用塑料划片,从膝上型电脑中撬起电池。
	- **3** 从一个角度将电池的一边翻起。
	- **4** 从电池槽中取出电池。

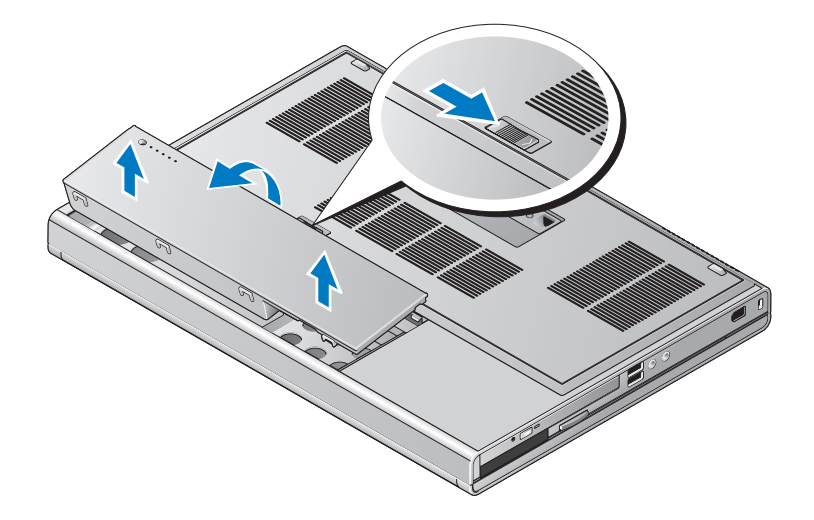

## <span id="page-9-1"></span><span id="page-9-0"></span>无线开关和 **Dell™ Wi-Fi Catcher™** 网络定位器

 $\mathbb{C}^N$ 无线开关图标

 $\sum$ Dell Wi-Fi Catcher 网络定位器图标

使用无线开关启用或禁用无线网络设备和使用 Wi-Fi Catcher 网络定位 器来定位网络。有关连接至 Internet 的信息, 请参阅第 14 [页上的"连接](#page-13-2) 到 [Internet](#page-13-2)" 。

# <span id="page-10-3"></span><span id="page-10-0"></span>设置计算机

## <span id="page-10-4"></span><span id="page-10-1"></span>快速设置

- 警告:开始执行本节中的任何步骤之前,请遵循计算机附带的安全说明。
- 警告:此交流适配器可以与世界各地的电源插座配合使用。但是,电源连 接器和配电盘则因国家和地区的不同而有所差异。使用不符合标准的电缆或 不正确地将电缆连接至配电盘或电源插座可能会引起火灾或损坏设备。
- 注意: 从计算机上断开交流适配器电缆的连接时, 请握住连接器(而不是 电缆本身),并稳而轻地将其拔出,以免损坏电缆。当您缠绕交流适配器电 缆时,请确保顺着交流适配器连接器的角度进行,以免损坏电缆。
- △ 注: 如果您没有订购, 某些设备可能不会随计算机附带。
- <span id="page-10-2"></span>**1** 将交流适配器分别连接至计算机上的交流适配器连接器和电源插座上。

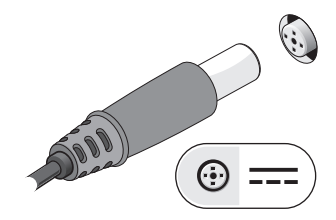

<span id="page-11-2"></span>连接网络电缆。

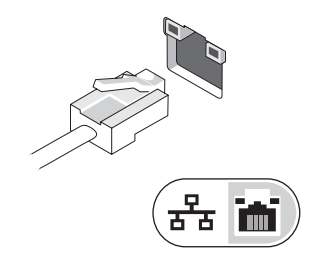

<span id="page-11-1"></span>连接 USB 设备,例如鼠标或键盘。

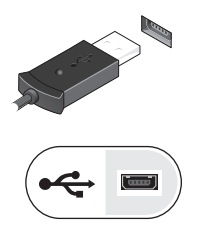

<span id="page-11-0"></span>连接 IEEE 1394 设备,例如 DVD 播放器。

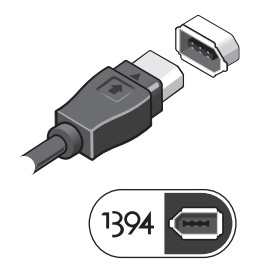

打开计算机显示器,并按电源按钮打开计算机。

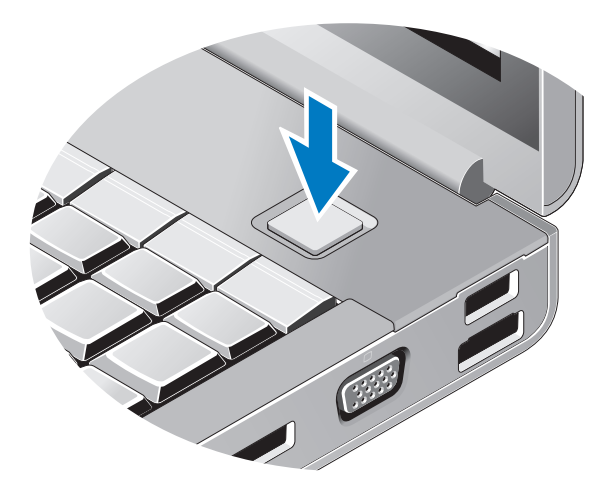

**注**: 在安装任何插卡或将计算机连接至一个对接设备或其它外部设备(如打 印机)之前,建议开启并关闭计算机至少一次。

<span id="page-12-1"></span><span id="page-12-0"></span>连接到 Internet。有关详情,请参阅第 14 [页上的"连接到](#page-13-0) Internet"。

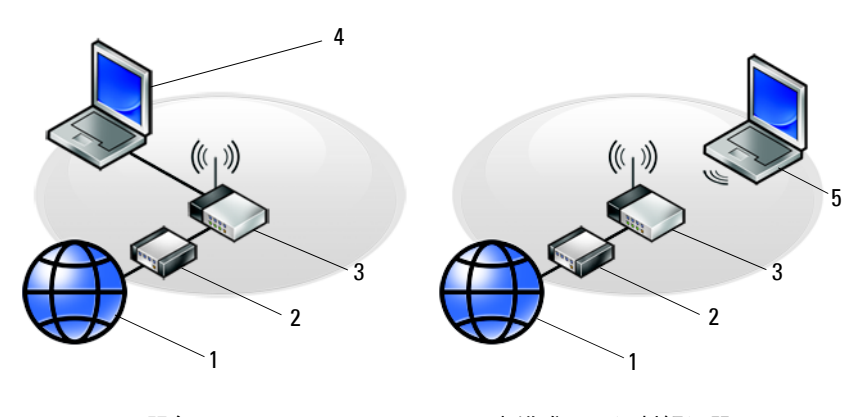

- 
- 
- 具有无线连接的膝上型计算机

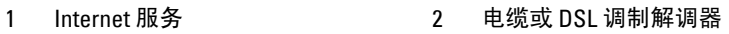

3 无线路由器 4 具有有线连接的膝上型计算机

## <span id="page-13-2"></span><span id="page-13-0"></span>连接到 **Internet**

 $\mathscr{L}$  注: ISP 和 ISP 所提供的服务会因国家和地区的不同而有所差异。

要连接至 Internet, 您需要调制解调器或网络连接, 以及因特网服务提供 商 (ISP)。如果使用的是拨号连接,请先将电话线连接至计算机上的调制 解调器连接器及墙上的电话连接器,然后再设置 Internet 连接。如果您使 用的是 *DSL* 或电缆/卫星调制解调器连接,请与您的 ISP 或蜂窝电话服 务商联络获取设置说明。

#### <span id="page-13-3"></span><span id="page-13-1"></span>设置 **Internet** 连接

要用您的 ISP 提供的桌面快捷方式设置 Internet 连接, 请执行以下步骤:

- **1** 保存并关闭所有打开的文件,退出所有打开的程序。
- **2** 双击 Microsoft® Windows® 桌面上的 ISP 图标。
- **3** 按照屏幕上的说明完成设置。

如果桌面上没有 ISP 图标, 或者您要设置其它 ISP 的 Internet 连接, 请执 行以下相应小节中的步骤。

- 注:如果您无法连接到 Internet,请参阅《*Dell* 技术指南》。如果您过去曾 成功连接,则可能是 ISP 服务已停止。请与您的 ISP 联络以确定服务状态, 或稍后再尝试连接。
- **Z** 注: 请准备好您的 ISP 信息。如果您没有 ISP, 请参阅 Connect to the Internet (连接到 Internet) 向导。
	- **1** 保存并关闭所有打开的文件,退出所有打开的程序。
	- 2 依次单击 Windows Vista "开始"按钮 → "控制面板"。
	- **3** 在 **Network and Internet**(网络和 **Internet**)下,单击 **Connect to the Internet**(连接到 **Internet**)。
	- **4** 在"连接到 **Internet**"窗口中,根据您需要的连接方式,单击"宽带 **(PPPoE)**"或"拨号":
		- 如果您要使用 DSL、卫星调制解调器、有线电视调制解调器或 Bluetooth 无线技术连接,请选择 **Broadband**(宽带)。
		- 如果您要使用拨号调制解调器或 ISDN,请选择 **Dial-up**(拨号)。

注:如果您无法确定要选择的连接类型,请单击 **Help me choose**(帮助我选择) 或与您的 ISP 联络。

**5** 按照屏幕上的说明并使用您的 ISP 提供的设置信息完成设置。

## <span id="page-14-3"></span><span id="page-14-0"></span>将信息转移到新计算机

## <span id="page-14-1"></span>**Microsoft® Windows Vista®** 操作系统

- 1 单击 Windows Vista "Start" (开始) 按钮 <sup>49</sup>, 然后单击 "Transfer **files and settings**"(传输文件和设置)→"**Start Windows Easy Transfer**"(启动 **Windows** 轻松传送)。
- **2** 在 **User Account Control**(用户帐户控制)对话框中,单击 **Continue** (继续)。
- **3** 单击 **Start a new transfer**(启动新的传输)或 **Continue a transfer in progress**(继续正在进行的传输)。
- **4** 请按照屏幕上"Windows 轻松传送"向导提供的说明进行操作。

#### <span id="page-14-2"></span>**Microsoft Windows® XP**

Windows XP 提供了 Files and Settings Transfer Wizard(文件和设置转移 向导),用于将数据从源计算机转移到新计算机。

您可以通过网络或串行连接将数据传输至新计算机,或者先将数据存储 在可移动介质(例如可写 CD)中,然后再传输至新计算机。

**么注:您可以通过用串行电缆将新旧计算机的输入/输出 (I/O) 端口直接连接** 起来,从而将信息从旧计算机传输至新计算机。 有关在两台计算机之间设置直接电缆连接的说明,请参阅 Microsoft 知识库 文章 #305621,标题为 *How to Set Up a Direct Cable Connection Between Two Computers in Windows XP*(如何在 *Windows XP* 系统下在两台计算机之间建 立直接电缆连接)。该信息在某些国家和地区可能不可用。

要将信息传输到新计算机,必须运行 Files and Settings Transfer Wizard (文件和设置转移向导)。

#### 使用操作系统介质运行文件和设置转移向导

■ 注: 此过程需要使用操作系统介质。此介质是可选的, 并非所有计算机都 附带此介质。

要准备新计算机以进行文件传输,请:

- **1** 打开文件和设置转移向导,方法是:单击 **Start**(开始)→ **All Programs** (所有程序)→ **Accessories**(附件)→ **System Tools**(系统工具)→ **Files and Settings Transfer Wizard**(文件和设置转移向导)。
- **2** 系统显示 **Files and Settings Transfer Wizard**(文件和设置转移向导) 欢迎屏幕时,单击 **Next**(下一步)。
- **3** 在 **Which computer is this?**(这是哪台计算机 **?**)屏幕上,单击 **New Computer**(新计算机)→ **Next**(下一步)。
- **4** 在 **Do you have a Windows XP CD?**(您有 **Windows XP CD** 吗?) 屏幕上,单击 I will use the wizard from the Windows XP CD (我将 使用 **Windows XP CD** 中的向导)→ **Next**(下一步)。
- **5** 系统显示 **Now go to your old computer**(请转到您的旧计算机)屏幕 时,转到您的旧(源)计算机。此时请勿单击 **Next**(下一步)。

要复制旧计算机中的数据,请:

- **1** 在旧计算机中,放入 Windows XP 操作系统介质。
- **2** 在 **Welcome to Microsoft Windows XP**(欢迎使用 **Microsoft Windows XP**) 屏幕上,单击 **Perform additional tasks**(执行其他任务)。
- **3** 在 **What do you want to do?**(您希望做什么?)下,依次单击 **Transfer files and settings**(转移文件和设置)→ **Next**(下一步)。
- **4** 在 **Which computer is this?**(这是哪台计算机 **?**)屏幕上,单击 **Old Computer**(旧计算机)→ **Next**(下一步)。
- **5** 在 **Select a transfer method**(选择转移方法)屏幕上,单击要使用的转 移方法。
- **6** 在 **What do you want to transfer?**(要转移哪些项目?)屏幕上,选择 要转移的项目并单击 **Next**(下一步)。

信息复制完毕后,系统将显示 **Completing the Collection Phase**(正在 完成收集阶段)屏幕。

**7** 单击 **Finish**(完成)。

要将数据传输至新计算机,请:

- **1** 在新计算机上的 **Now go to your old computer**(请转到您的旧计算机) 屏幕中,单击  $N_{\text{ext}}$ (下一步)。
- **2** 在 **Where are the files and settings?**(文件和设置在哪儿?)屏幕上, 选择传输设置和文件的方法,并单击 **Next**(下一步)。 该向导将收集到的文件和设置应用到新计算机。
- **3** 在 **Finished**(完成)屏幕上,单击 **Finished**(完成),然后重新启动 新计算机。

#### 不使用操作系统介质运行文件和设置转移向导

要在没有操作系统介质的情况下运行文件和设置转移向导,必须创建向导 磁盘,该磁盘使您可以向可移动介质中创建备份映像文件。

要创建向导磁盘,请使用装有 Windows XP 的新计算机并执行以下步骤:

- **1** 打开文件和设置转移向导,方法是:单击 **Start**(开始)→ **All Programs** (所有程序)→ **Accessories**(附件)→ **System Tools**(系统工具)→ **Files and Settings Transfer Wizard**(文件和设置转移向导)。
- **2** 系统显示 **Files and Settings Transfer Wizard**(文件和设置转移向导) 欢迎屏幕时,单击 **Next**(下一步)。
- **3** 在 **Which computer is this?**(这是哪台计算机 **?**)屏幕上,单击 **New Computer**(新计算机)→ **Next**(下一步)。
- **4** 在 **Do you have a Windows XP CD?**(您有 **Windows XP CD** 吗?)屏幕 上,单击 **I want to create a Wizard Disk in the following drive**(我要在 以下驱动器中创建向导磁盘)→ **Next**(下一步)。
- **5** 插入可移动介质(例如可写 CD),并单击 **OK**(确定)。
- **6** 完成磁盘创建后,屏幕将显示 Now go to your old computer (请转到您的旧计算机)信息,请勿单击 **Next**(下一步)。
- **7** 转至旧计算机。

要复制旧计算机中的数据,请:

- **1** 在旧计算机上插入向导磁盘,然后依次单击 **Start**(开始)→ **Run** (运行)。
- **2** 在 **Run**(运行)窗口中的 **Open**(打开)字段中,浏览至 **fastwiz** 的 路径(位于相应的可移动介质上),然后单击 **OK**(确定)。
- **3** 在 **Files and Settings Transfer Wizard**(文件和设置转移向导)欢迎屏 幕上,单击 **Next**(下一步)。
- **4** 在 **Which computer is this?**(这是哪台计算机?)屏幕上,单击 **Old Computer**(旧计算机)→ **Next**(下一步)。
- **5** 在 **Select a transfer method**(选择转移方法)屏幕上,单击要使用的 转移方法。
- **6** 在 **What do you want to transfer?**(要转移哪些项目?)屏幕上,选择 要转移的项目并单击 **Next**(下一步)。

信息复制完毕后,系统将显示 **Completing the Collection Phase**(正在 完成收集阶段)屏幕。

**7** 单击 **Finish**(完成)。

要将数据传输至新计算机,请:

- **1** 在新计算机上的 **Now go to your old computer**(请转到您的旧计算机) 屏幕中,单击  $Next$ (下一步)。
- **2** 在 **Where are the files and settings?**(文件和设置在哪儿?)屏幕上, 选择传输设置和文件的方法,并单击 **Next**(下一步)。请遵循屏幕 上的说明操作。

该向导将读取收集到的文件和设置,并将它们应用到新计算机。

所有设置和文件均应用完毕后,系统将显示 **Finished**(完成)屏幕。

**3** 单击 **Finished**(完成)并重新启动新计算机。

**么注:** 有关此过程的详细信息, 请在 support.dell.com 上搜索文档 #154781 "*What Are The Different Methods To Transfer Files From My Old Computer To My New Dell™ Computer Using the Microsoft® Windows® XP Operating System?*" (使用 *Microsoft® Windows® XP* 操作系统将文件从旧计算机传输到新的 *Dell™* 计算机有哪些不同方法?)。

△ 注: 在某些国家和地区可能无法查看 Dell™ 知识库文档。

## <span id="page-18-1"></span><span id="page-18-0"></span>规格

名 注: 所提供的配置可能会因地区的不同而有所差异。有关计算机配置的详 情,请单击 Start(开始)→ Help and Support(帮助和支持),然后选择选 项以查看关于计算机的信息。

<span id="page-18-2"></span>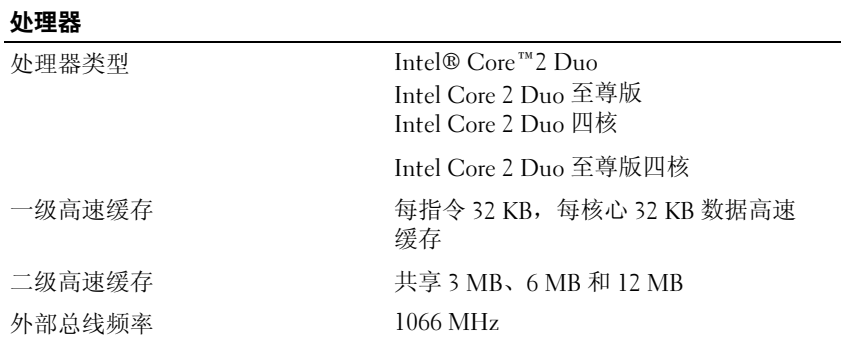

#### <span id="page-18-3"></span>系统信息

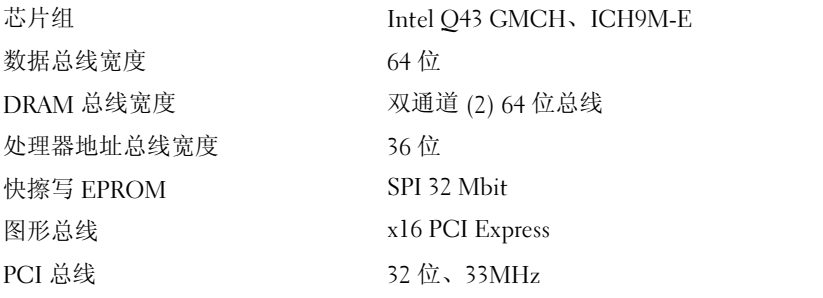

#### <span id="page-19-1"></span>PC 卡

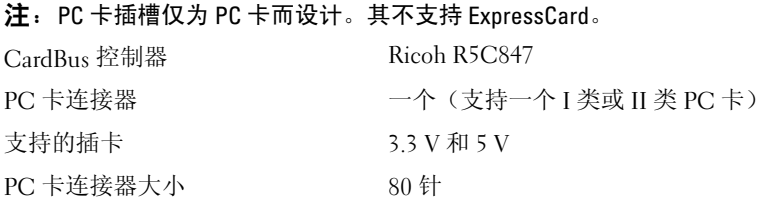

#### ExpressCard

注:ExpressCard 插槽专用于支持 ExpressCard。它不支持 PC Card。

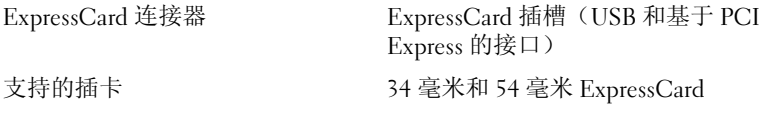

<span id="page-19-0"></span>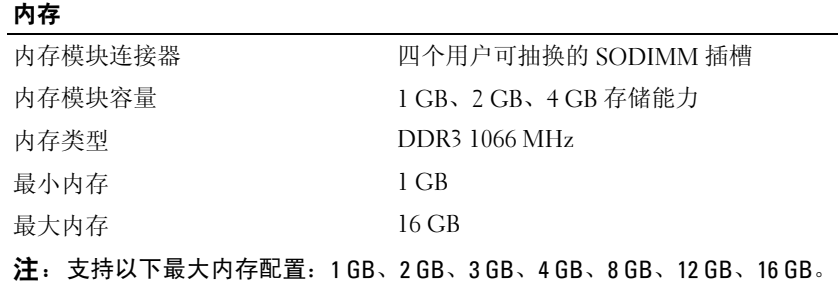

<span id="page-19-2"></span>注: 升级或更换内存模块时, 必须以匹配的模块对安装到插槽 B 和 C, 以及插槽 A 和 D 中。否则, 计算机将无法进行引导。

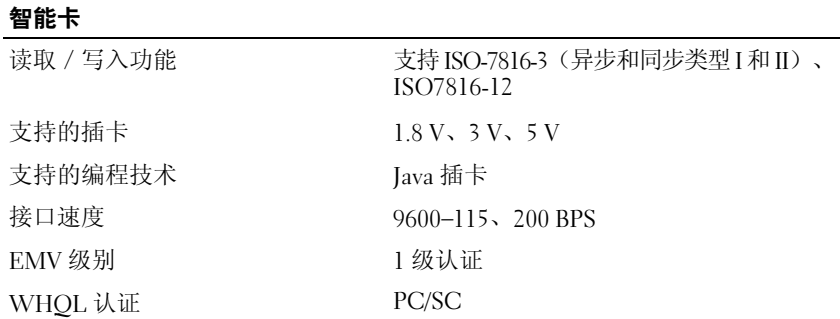

<span id="page-20-0"></span>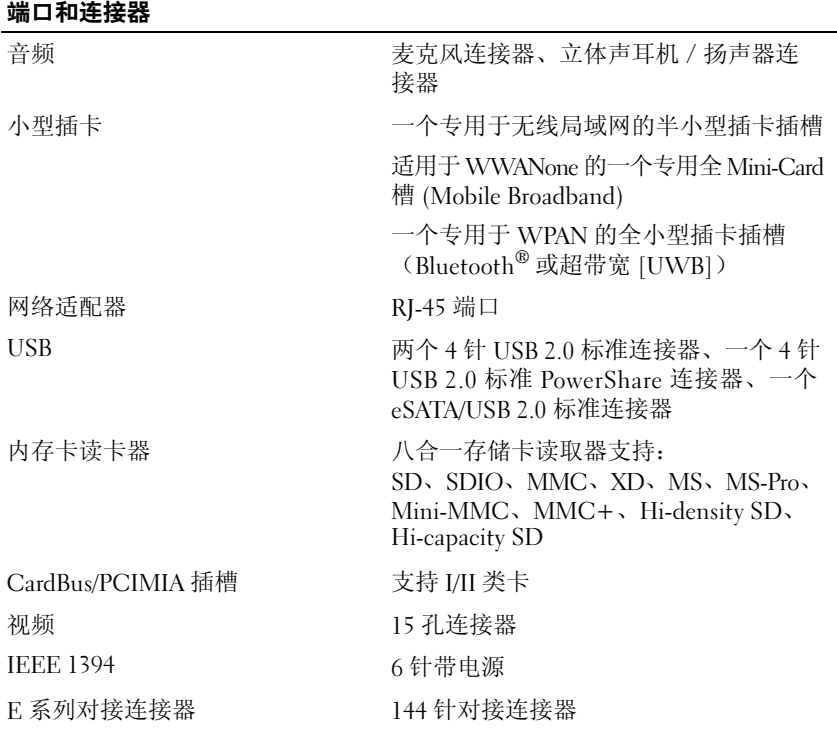

#### <span id="page-20-1"></span>通信

网络适配器 10/100/1000 以太网 LAN

无线 **https://default.org/manual products.** WLAN、WWAN 和 WPAN(UWB 和 Bluetooth)无线支持(如果购买了可选 的插卡)

<span id="page-21-0"></span>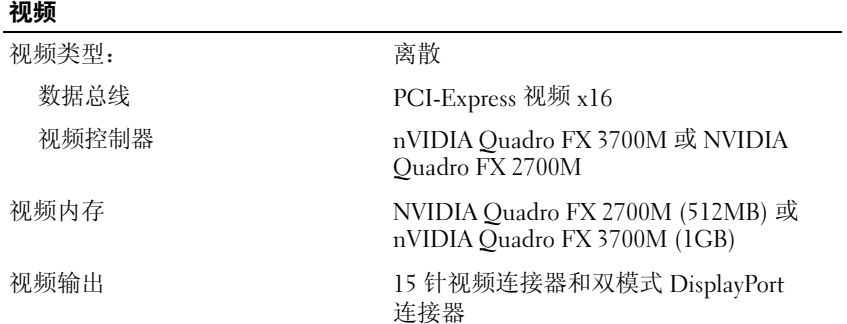

#### <span id="page-21-1"></span>音频

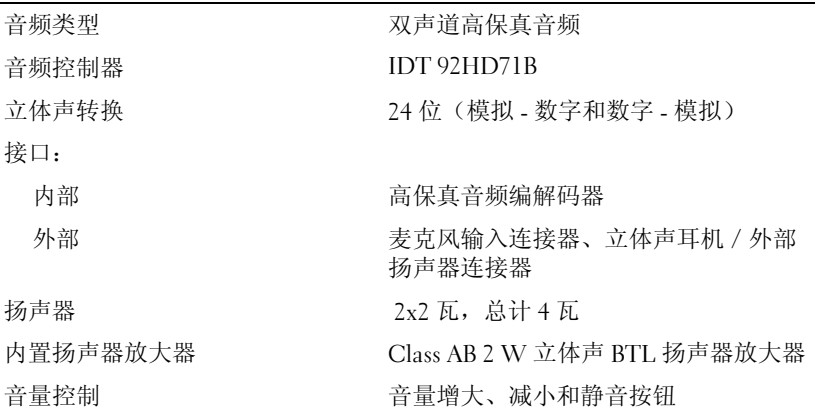

<span id="page-22-0"></span>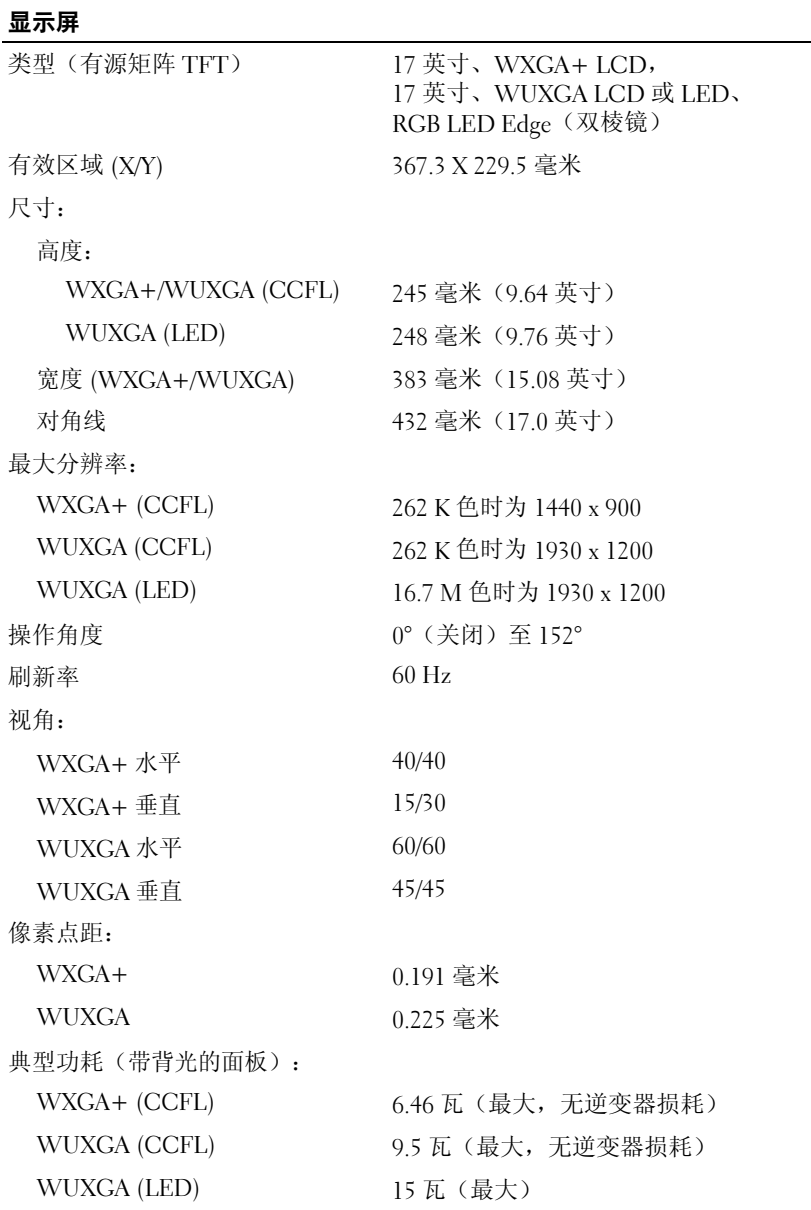

#### <span id="page-23-2"></span>键盘

按键数

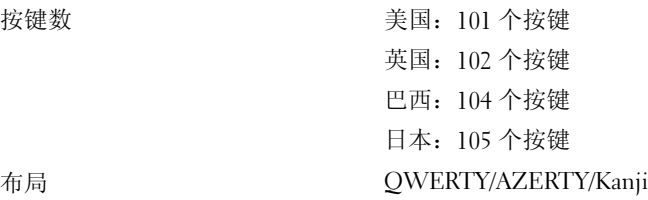

#### <span id="page-23-0"></span>触摸板

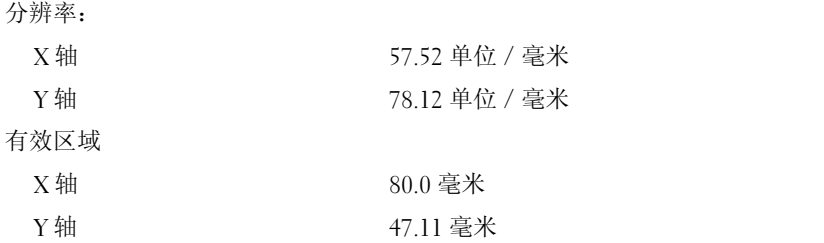

<span id="page-23-1"></span>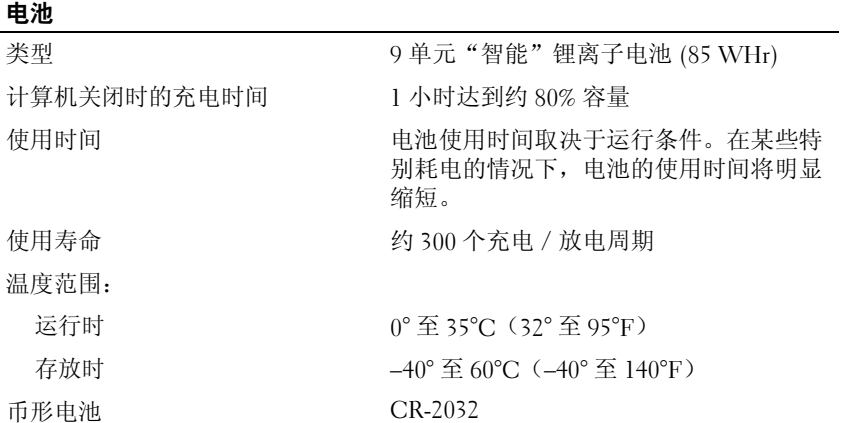

<span id="page-24-0"></span>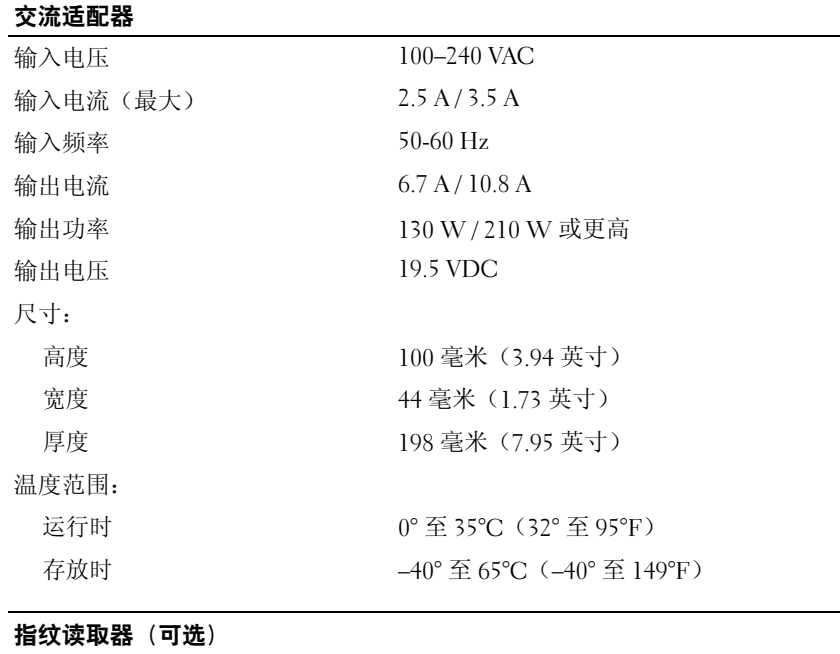

<span id="page-24-2"></span>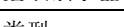

类型 触摸指纹传感器 FIPS 140-2 / FIPS 201

## <span id="page-24-1"></span>物理规格

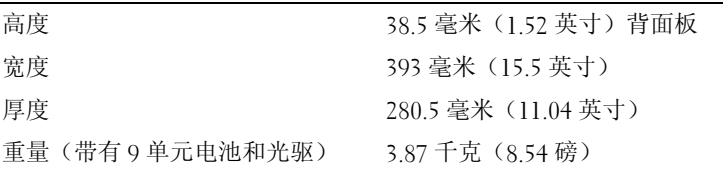

<span id="page-25-0"></span>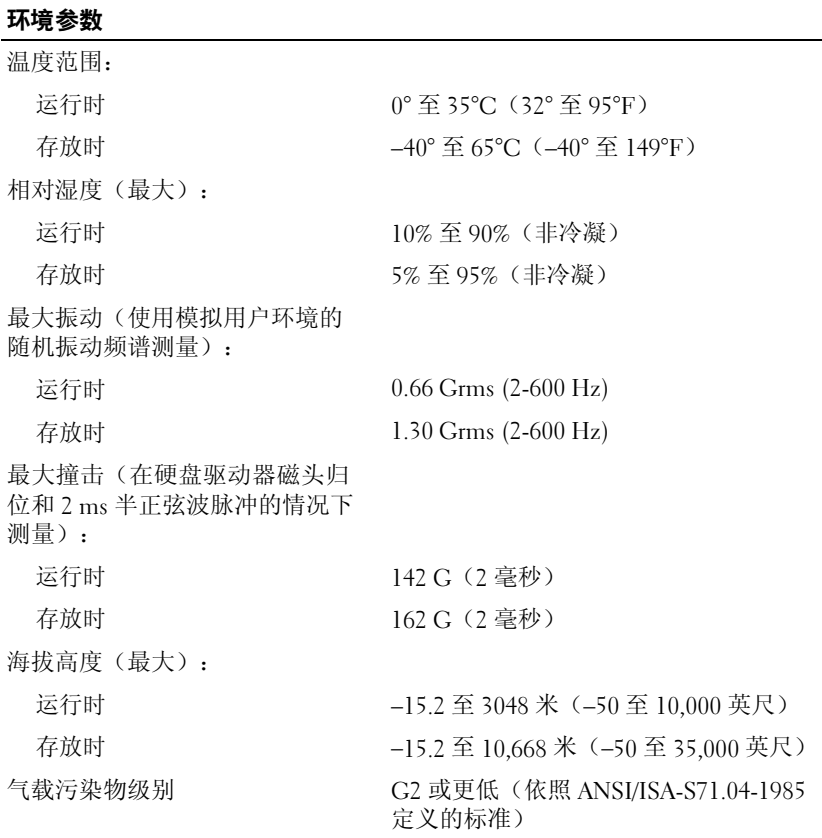

# **4**

# <span id="page-26-4"></span><span id="page-26-0"></span>故障排除提示

警告:打开护盖前一定要把计算机的插头从电源插座中拔出。

## <span id="page-26-1"></span>使用硬件疑难解答

- 1 单击 Windows Vista "开始"按钮 →, 然后单击"帮助和支持"。
- **2** 在搜索字段中键入硬件疑难解答,然后按 <Enter> 键开始搜索。
- 3 在搜索结果中, 选择最能说明问题的选项, 然后按照其余的故障排除 步骤进行操作。

## <span id="page-26-3"></span><span id="page-26-2"></span>提示

- 如果设备无法正常工作,请确保正确连接了此设备。
- 如果您在出现问题前添加或卸下了部件,请回顾安装步骤并确保正确 安装了该部件。
- 如果屏幕上显示错误信息,请记下此信息的确切内容。此信息可能会 帮助支持人员诊断并解决问题。
- 如果程序中出现错误信息,请参阅此程序的说明文件。

**么注:** 有关详细的故障排除信息, 包括回应系统信息, 请参阅 support.dell.com 上适用于您的《服务手册》

#### <span id="page-27-1"></span><span id="page-27-0"></span>电源问题

#### 警告:拆装计算机内部组件之前,请阅读计算机附带的安全说明。有关 其它最佳安全实践信息,请参阅 **www.dell.com/regulatory\_compliance**。

如果电源指示灯不亮 **—** 表明计算机已关闭或未接通电源。

- 将电源电缆在计算机背面的电源连接器和电源插座中重新插好。
- 不使用配电盘、电源延长电缆和其它电源保护设备,以验证计算机 是否可以正常打开。
- 确保使用的所有配电盘都已插入电源插座且配电盘已打开。
- 使用其它设备(例如电灯)检测电源插座,确保电源插座能够正常工作。
- 确保主电源电缆和前面板电缆已稳固地连接至系统板。

#### 如果电源指示灯呈蓝色并且计算机无响应 **—**

- 确保已连接显示屏并已打开电源。
- 如果显示屏已连接并已打开电源,请参阅 **support.dell.com** 上适用于您 的《服务手册》。

如果电源指示灯呈蓝色闪烁 **—** 表明计算机处于待机模式。按键盘上的任 意键、移动鼠标或按电源按钮均可恢复正常运行状态。

如果电源指示灯呈琥珀色闪烁 **—** 计算机已接通电源,设备可能出现故障 或安装不正确。

- 卸下并重新安装所有内存模块。
- 卸下并重新安装所有扩展卡,包括图形卡。

如果电源指示灯呈琥珀色稳定亮起 **—** 电源有问题,设备可能出现故障或 安装不正确。

- 确保处理器电源电缆已稳固地连接至系统板电源连接器(请参阅 **support.dell.com** 上适用于您的《维修手册》)。
- 确保主电源电缆和前面板电缆已稳固地连接至系统板连接器。

消除干扰 **—** 某些可能的干扰因素包括:

- 电源延长电缆、键盘延长电缆和鼠标延长电缆
- 连接至同一配电盘的设备过多
- 多个配电盘连接至同一个电源插座

#### 28 | 故障排除提示

#### <span id="page-28-3"></span><span id="page-28-0"></span>内存问题

#### 警告:拆装计算机内部组件之前,请阅读计算机附带的安全说明。有关 其它最佳安全实践信息,请参阅 **www.dell.com/regulatory\_compliance**。 如果收到内存不足的信息 **—**

- 保存并关闭所有打开的文件,退出所有已打开但不使用的程序,以查 看是否能解决问题。
- 有关最低内存要求,请参阅软件说明文件。如果有必要,请安装附加 内存。
- 重置内存模块以确保计算机可以成功地与内存进行通信。
- 运行 Dell Diagnostics(请参阅第 31 页上的"[Dell Diagnostics](#page-30-1)")。

#### 如果遇到其它内存问题 **—**

- 重置内存模块以确保计算机可以成功地与内存进行通信。
- 请确保遵循内存安装原则。
- 确保您的计算机支持您使用的内存。有关您的计算机所支持内存类型 的详情,请参阅第19[页上的"规格"](#page-18-1)。
- <span id="page-28-2"></span>• 运行 Dell Diagnostics(请参阅第 31 页上的"[Dell Diagnostics](#page-30-1)")。

#### <span id="page-28-1"></span>锁定和软件问题

 $\mathscr{U}$  注: 本说明文件中的步骤适用于 Windows 默认视图, 因此如果您将 Dell …<br>计算机设置为 Windows 经典视图,这些步骤可能不话用。

#### 计算机无法启动

#### 确保电源电缆已稳固地连接至计算机和电源插座

#### <span id="page-28-4"></span>程序停止响应

#### 终止该程序 **—**

- **1** 同时按 <Ctrl><Shift><Esc> 组合键访问 Task Manager(任务管理器), 然后单击 **Applications**(应用程序)选项卡。
- **2** 单击选择不再响应的程序,然后单击 **End Task**(结束任务)。

#### 程序反复崩溃

**《注:大多数软件安装说明都包含在软件的说明文件中或软盘、CD、DVD 上。** 查看软件说明文件 **—** 如果有必要,请卸载并重新安装程序。

#### 某个程序只能用于较早的 **Microsoft**® **Windows**® 操作系统 运行程序兼容性向导 **—**

- <span id="page-29-2"></span>**1** 单击 **Start**(开始 )→ **Control Panel**(控制面板)→ **Programs** (程序)→ **Use an older program with this version of Windows**(将以 前的程序与此版本的 **Windows** 共同使用)。
- **2** 在欢迎屏幕上,单击 **Next**(下一步)。
- <span id="page-29-3"></span>**3** 请遵循屏幕上的说明操作。

#### 出现蓝屏

关闭计算机电源 **—** 如果在键盘上按键或移动鼠标都没有响应,请按住 电源按钮至少 6 秒钟(直至计算机关闭),然后重新启动计算机。

#### <span id="page-29-4"></span>其它软件问题

#### 请查看软件说明文件或与软件制造商联络,以获取故障排除信息 **—**

- 确保程序与计算机安装的操作系统兼容。
- 确保计算机符合运行软件所需的最低硬件要求。有关信息,请参阅软 件说明文件。
- 确保已正确安装和配置程序。
- 验证设备驱动程序与程序不发生冲突。
- 如果有必要,请卸载并重新安装程序。

#### <span id="page-29-1"></span><span id="page-29-0"></span>**Dell** 技术更新服务

Dell 技术更新服务为您的计算机提供了有关软件和硬件更新的预先电子邮件 通知。要注册 Dell 技术更新服务,请访问 **support.dell.com/technicalupdate**。

#### <span id="page-30-3"></span><span id="page-30-0"></span>**Dell Support** 公用程序

Dell Support 公用程序提供自我支持信息、软件更新以及对计算环境的运 行状况扫描。您可以通过任务栏上的 图标或 **Start**(开始)菜单访问 Dell Support 公用程序。

如果任务栏中没有显示 Dell Support 图标:

**1** 单击 **Start**(开始)→ **All Programs**(所有程序)→ **Dell Support**→ **Dell Support Settings**(**Dell Support** 设置)。

**2** 确保选中 **Show icon on the taskbar**(在任务栏上显示图标)选项。

**注**: 如果 Start (开始) 菜单中没有可用的 Dell Support 公用程序, 请访问 **support.dell.com** 并下载该软件。

有关 Dell Support 公用程序的详情,请单击 **Dell™ Support** 屏幕顶部的 问号 (**?**)。

#### <span id="page-30-4"></span><span id="page-30-2"></span><span id="page-30-1"></span>**Dell Diagnostics**

#### / 警告:开始执行本节中的任何步骤之前,请遵循计算机附带的安全说明。

#### <span id="page-30-5"></span>从硬盘驱动器启动 **Dell Diagnostics**

- **1** 确保计算机已连接至电源插座。
- **2** 打开(或重新启动)计算机。
- 3 系统显示 DELL™ 徽标时, 立即按 <F12> 键。从 Start(开始)菜单 中选择 **Diagnostics**(诊断程序),然后按 <Enter> 键。
	- 注:如果等待时间过长,系统已显示操作系统徽标,请继续等待直至 看到 Microsoft<sup>®</sup> Windows<sup>®</sup> 桌面,然后关闭计算机并再试一次。

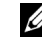

- 注:如果您看到表明未找到诊断公用程序分区的信息,请从 *Drivers and Utilities* 介质运行 Dell Diagnostics。
- **4** 按任意键从硬盘驱动器的诊断公用程序分区中启动 Dell Diagnostics, 并按照屏幕上的说明进行操作。

#### <span id="page-31-0"></span>从 **Dell Drivers and Utilities** 介质启动 **Dell Diagnostics**

 $\mathbb{Z}$  注: Dell *Drivers and Utilities* 介质是可选的, 您的计算机可能未附带此介质。

- **1** 插入 *Drivers and Utilities* 介质。
- **2** 关闭并重新启动计算机。

系统显示 DELL 徽标时, 立即按 <F12> 键。

**么注:**如果等待时间过长,系统已显示操作系统徽标,请继续等待直至 …<br>看到 Microsoft<sup>®</sup> Windows<sup>®</sup> 桌面,然后关闭计算机并再试一次。

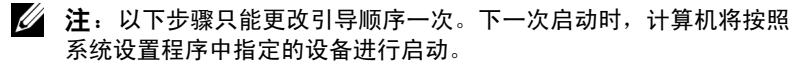

- **3** 系统显示引导设备列表时,高亮度显示 **CD/DVD/CD-RW** 并按 <Enter> 键。
- **4** 从系统显示的菜单中选择 **Boot from CD-ROM**(从 **CD-ROM** 引导) 选项并按 <Enter> 键。
- $\frac{1}{2}$  键入  $1$  以启动该 CD 菜单, 然后按 <Enter > 键继续。
- **6** 从编号列表中选择 **Run the 32 Bit Dell Diagnostics**(运行 **32** 位 **Dell Diagnostics**)。如果其中列出了多个版本,请选择适用于您的计算机 的版本。
- **7** 系统显示 Dell Diagnostics **Main Menu**(主菜单)时,选择要运行的 检测程序,并按照屏幕上的说明进行操作

# **5**

# <span id="page-32-5"></span><span id="page-32-0"></span>重新安装软件

## <span id="page-32-3"></span><span id="page-32-1"></span>驱动程序

#### <span id="page-32-4"></span><span id="page-32-2"></span>识别驱动程序

如果您遇到有关设备的问题,请确定该问题是否由驱动程序引起,如果 有必要,请更新驱动程序。

*Windows XP*:

- 1 依次单击"开始"→"控制面板"。
- **2** 在"选择一个类别"下,单击"性能和维护",然后单击"系统"。
- **3** 在"系统属性"窗口中,单击"硬件"选项卡,然后单击"设备管 理器"。

*Windows Vista:*

- 1 单击 Windows Vista 开始按钮™ →, 然后在 Computer (计算机) 上 单击鼠标右键。
- **2** 单击 **Properties**(属性)→ **Device Manager**(设备管理器)。
	- **《注:系统可能会显示 User Account Control** (用户帐户控制)窗口。如果 您是计算机管理员,请单击 **Continue**(继续);否则,请与管理员联络 以便继续操作。

向下滚动列表,查看是否有设备图标上标有感叹号(带有 [**!]** 的黄色圆圈)。 如果设备名称旁边带有感叹号,您可能需要重新安装驱动程序或安装新的 驱动程序(请参阅第 34 [页上的"重新安装驱动程序和公用程序"\)](#page-33-0)。

#### <span id="page-33-3"></span><span id="page-33-0"></span>重新安装驱动程序和公用程序

注意:Dell 支持 Web 站点 **support.dell.com** 和 *Drivers and Utilities* 介质提供了许 可用于 Dell™ 计算机的驱动程序。如果安装通过其它渠道获得的驱动程序, 您的计算机可能无法正常工作。

#### <span id="page-33-5"></span><span id="page-33-2"></span><span id="page-33-1"></span>返回到设备驱动程序的先前版本

*Windows XP*:

- 1 依次单击"开始"→"我的电脑"→"属性"→"硬件"→"设备管 理器"。
- **2** 右键单击安装了新驱动程序的设备,然后单击 **Properties**(属性)。
- 3 依次单击"驱动程序"洗项卡→"回滚驱动程序"。

<span id="page-33-4"></span>*Windows Vista:*

- 1 单击 Windows Vista 开始按钮 <sup>(2)</sup>, 然后右键单击 Computer (计算机)。
- **2** 单击 **Properties**(属性)→ **Device Manager**(设备管理器)。
	- **么注: 系统可能会显示 User Account Control** (用户帐户控制)窗口。如果 您是计算机管理员,请单击 **Continue**(继续);否则,请与管理员联络 以进入 Device Manager(设备管理器)。

**3** 右键单击安装了新驱动程序的设备,然后单击 **Properties**(属性)。

**4** 单击 **Drivers**(驱动程序)选项卡 → **Roll Back Driver**(回滚驱动程序)。

如果驱动程序回滚无法解决问题,请使用系统还原(请参阅第 36 [页上的](#page-35-0) ["还原操作系统"\)](#page-35-0)将计算机恢复至您安装新驱动程序之前的运行状态。

#### <span id="page-34-2"></span>使用 **Drivers and Utilities** 介质

如果使用"设备驱动程序回滚"或"系统还原"(请参阅第 36 [页上的](#page-35-0) ["还原操作系统"\)](#page-35-0)都不能解决问题,则请通过 *Drivers and Utilities* 介 质重新安装驱动程序。

- **1** 系统显示 Windows 桌面后,插入 *Drivers and Utilities* 介质。 如果是首次使用 *Drivers and Utilities* 介质,请转至[步骤](#page-34-0) 2。如果不是, 请转[至步骤](#page-34-1) 5。
- <span id="page-34-0"></span>**2** 当 *Drivers and Utilities* 介质安装程序启动时,请按照屏幕上的提示 进行操作。

**么注: 大多数情况下, Drivers and Utilities 程序会自动开始运行。如果** 没有自动运行,请启动 Windows 资源管理器,单击介质驱动器目录以 显示介质内容,然后双击 **autorcd.exe** 文件。

- **3** 系统显示 **InstallShield Wizard Complete**(**InstallShield** 向导完成)窗 口时,取出 *Drivers and Utilities* 介质,然后单击 **Finish**(完成)以重 新启动计算机。
- **4** 当您看到 Windows 桌面时,请重新插入 *Drivers and Utilities* 介质。
- <span id="page-34-1"></span>**5** 在 **Welcome Dell System Owner**(欢迎您,**Dell** 系统用户)屏幕中, 单击 **Next**(下一步)。
	- **么注:** Drivers and Utilities 程序仅显示随计算机安装的硬件的驱动程序。 如果您安装了其它硬件,则可能不会显示新硬件的驱动程序。如果未 显示这些驱动程序,请退出 *Drivers and Utilities* 程序。有关驱动程序的 信息,请参阅设备附带的说明文件。

系统将显示一则信息, 说明 Resource 介质正在检测计算机硬件。

您的计算机所使用的驱动程序将自动显示在**My Drivers**—**The ResourceCD has identified these components in your system**(我的驱动程序 — **ResourceCD** 已检测到系统中的这些组件)窗口中。

**6** 单击要重新安装的驱动程序,并按照屏幕上的说明进行操作。

如果未列出某个特定驱动程序,则表明您的操作系统不需要此驱动程序。

#### 手动重新安装驱动程序

按照上一节的说明将驱动程序文件抽取到硬盘驱动器之后,请执行以下 操作:

- 1 单击 Windows Vista 开始按钮 2, 然后右键单击 Computer (计算机)。
- **2** 单击 **Properties**(属性)→ **Device Manager**(设备管理器)。
	- **么注: 系统可能会显示 User Account Control** (用户帐户控制)窗口。如果 您是计算机管理员,请单击 **Continue**(继续);否则,请与管理员联络 以进入 Device Manager(设备管理器)。
- **3** 双击要为其安装驱动程序的设备的类型(例如,**Audio [**音频**]** 或 **Video [** 视频 **]**)。
- **4** 双击要为其安装驱动程序的设备的名称。
- **5** 依次单击 **Driver**(驱动程序)选项卡 → **Update Driver**(更新驱动 程序)→ **Browse my computer for driver software**(浏览计算机以查 找驱动程序软件)。
- **6** 单击 **Browse**(浏览)并浏览到先前将驱动程序文件复制到的位置。
- **7** 系统显示相应的驱动程序名称时,单击驱动程序的名称 →"确定"→ "下一步"。
- <span id="page-35-1"></span>**8** 单击 **Finish**(完成),然后重新启动计算机。

## <span id="page-35-0"></span>还原操作系统

您可以通过以下方法还原操作系统:

- Microsoft Windows 系统还原, 使您可以将计算机恢复至先前的运行状 态而不影响数据文件。您可将系统还原功能用作还原操作系统和保存 数据文件的首选解决方案。
- Dell Factory Image Restore (Windows Vista 中可用)可以将硬盘驱动器 还原至购买计算机时它所处的运行状态。两者都将永久删除硬盘驱动器 上的所有数据,并删除您收到计算机之后所安装的所有应用程序。仅当 系统还原无法解决操作系统问题时,才可使用 Dell Factory Image Restore。
- <span id="page-35-2"></span>• 如果您的计算机附带了 Dell 操作系统介质, 则可以使用该介质还原您 的操作系统。但是,使用操作系统介质同样会删除硬盘驱动器上的所 有数据。仅当系统还原无法解决操作系统问题时,才可使用此光盘。

#### <span id="page-36-1"></span><span id="page-36-0"></span>使用 **Microsoft® Windows®** 系统还原

Windows 操作系统提供了系统还原功能。如果在更改硬件、软件或其它 系统设置后计算机进入不希望出现的运行状态,则该功能使您可以将计算 机恢复到先前的运行状态(而不会影响数据文件)。系统还原对计算机所 做的任何更改都是完全可逆的。

 $\bullet$  注意: 请定期备份您的数据文件。系统还原不会监测数据文件, 也不会恢 复数据文件。

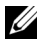

么 注: 本说明文件中的步骤适用于 Windows 默认视图, 如果将您的计算机设 置为 Windows 经典视图, 这些步骤可能不话用。

#### 启动系统还原

*Windows XP*:

- $\blacksquare$  注意: 将计算机还原到较早的运行状态之前, 请保存并关闭所有打开的文 件,退出所有打开的程序。系统还原完成之前,请勿更改、打开或删除任 何文件或程序。
	- **1** 单击"开始"→"所有程序"→"附件"→"系统工具"→"系统 还原"。
	- **2** 单击"恢复我的计算机到一个较早的时间"或"创建还原点"。
	- **3** 单击"下一步",并按照屏幕上其余的提示进行操作。

*Windows Vista*:

- **1** 单击 **Start**(开始) 。
- **2** 在 Start Search(开始搜索)框中,键入系统还原,然后按 <Enter> 键。
	- **《 注:**系统可能会显示 User Account Control (用户帐户控制)窗口。如果 您是计算机管理员,请单击"继续":否则,请与管理员联系以继续 执行所需操作。
- **3** 单击 **Next**(下一步),并按照屏幕上其余的提示进行操作。

如果系统还原没有解决问题,则可以撤销上次系统还原。请参阅第 [38](#page-37-0) 页 [上的"撤销上次系统还原"。](#page-37-0)

#### <span id="page-37-0"></span>撤销上次系统还原

 $\bullet$  注意: 撤销上次系统还原之前, 请保存并关闭所有打开的文件, 退出所有 打开的程序。系统还原完成之前,请勿更改、打开或删除任何文件或程序。

*Windows XP*:

- 1 依次单击"开始"→"所有程序"→"附件"→"系统工具"→"系统 还原"。
- **2** 单击 **Undo my last restoration**(撤销我上次的还原),然后单击 **Next** (下一步)。

*Windows Vista*:

- 1 单击 Start (开始) <del>B</del>.
- **2** 在 Start Search(开始搜索)框中,键入系统还原,然后按 <Enter> 键。
- **3** 单击 **Undo my last restoration**(撤销我上次的还原),然后单击 **Next** (下一步)。

#### <span id="page-37-1"></span>启用系统还原

■ 注: 即使磁盘空间不足, Windows Vista 也不会禁用系统还原。因此, 以下 步骤仅适用于 Windows XP。

如果您重新安装 Windows XP 时可用的空闲硬盘空间小于 200 MB, "系统 还原"将被自动禁用。

要查看是否已启用系统还原,请:

- 1 单击"开始"→"控制面板"→"性能和维护"→"系统"。
- **2** 单击"系统还原"选项卡,并确保未选中"关闭系统还原"。

#### <span id="page-38-1"></span><span id="page-38-0"></span>使用 **Dell Factory Image Restore**

 $\bullet$  注意: 使用 Dell Factory Image Restore 将永久删除硬盘驱动器上的所有数 据,以及您收到计算机之后所安装的任何应用程序或驱动程序。如果可能, 请在使用这些选项之前备份数据。仅当系统还原无法解决操作系统问题时, 才可使用 Dell Factory Image Restore。

 $\mathbb{Z}$  注: 在某些国家和地区或某些计算机上可能无法使用 Dell Factory Image Restore。

仅可将 Dell Factory Image Restore (Windows Vista) 作为修复操作系统的最 后方法。此选项将把您的硬盘驱动器还原至购买计算机时它所处的运行状 态。您在收到计算机之后所添加的任何程序或文件(包括数据文件)都会 从硬盘驱动器上永久删除。数据文件包括文档、电子表格、电子邮件信息、 数码照片、音乐文件等。如果可能,请在使用 Dell Factory Image Restore 之 前备份所有数据。

#### **Dell Factory Image Restore**

- **1** 打开计算机。系统显示 Dell 徽标时,按几次 <F8> 键以访问 **Vista Advanced Boot Options**(**Vista** 高级引导选项)窗口。
- **2** 选择"**Repair Your Computer**"(修复计算机)。
- **3** 在系统还原选项窗口中,选择键盘布局并单击"下一步"。
- **4** 要使用恢复选项,请以本地用户身份登录。要访问命令提示,请在 "用户名"字段中键入"管理员",然后单击"确定"。
- **5** 单击 **Dell Factory Image Restore**。

**② 注: 根据您的配置,您可能需要选择 Dell Factory Tools (Dell Factory** 工具), 然后选择 Dell Factory Image Restore。

系统将显示"**Dell Factory Image Restore**"欢迎屏幕。

**6** 在 Dell Factory Restore Image 欢迎屏幕上,单击"下一步"。 系统将显示"**Confirm Data Deletion**"(确认数据删除)屏幕。

◯ 注意: 如果您不想继续运行 Factory Image Restore, 请单击 Cancel (取消)。

- **7** 单击复选框以确认您要继续重新格式化硬盘驱动器,并将系统软件还 原至出厂状态,然后单击 **Next**(下一步)。 系统将开始还原过程,完成此过程可能需要五分钟或更长的时间。
- **8** 单击 **Finish**(完成)重新启动计算机。

#### <span id="page-39-1"></span><span id="page-39-0"></span>使用 **Dell™** 操作系统介质

#### 开始之前

如果您要重新安装 Windows 操作系统以解决新安装的驱动程序引起的问 题,请首先尝试使用 Windows 设备驱动程序回滚。请参阅第 34 [页上的](#page-33-1) ["返回到设备驱动程序的先前版本"](#page-33-1)。如果设备驱动程序回滚无法解决问 题,请使用 Microsoft Windows 系统还原将操作系统恢复至您安装新设备 驱动程序之前的运行状态。请参阅第 37 页上的" 使用 Microsoft® [Windows®](#page-36-0) 系统还原"。

 $\bullet$  注意: 在执行安装之前, 请备份主硬盘驱动器上的所有数据文件。对于常 规硬盘驱动器配置,主硬盘驱动器是计算机检测到的第一个驱动器。

要重新安装 Windows,您需要有 Dell™ 操作系统介质和 Dell *Drivers and Utilities* 介质。

注:Dell *Drivers and Utilities* 介质包含计算机在组装过程中安装的驱动程 序。使用 Dell *Drivers and Utilities* 介质载入所有必需的驱动程序。您的计算 机可能未附带 Dell *Drivers and Utilities* 介质和 Dell 操作系统介质, 这取决于 订购计算机的区域或者您是否请求提供该介质。

#### 重新安装 **Windows**

完成此重新安装过程可能需要 1 至 2 小时。重新安装操作系统之后, 您还 必须重新安装设备驱动程序、防病毒程序和其它软件。

- <span id="page-39-2"></span>**1** 保存并关闭所有打开的文件,退出所有打开的程序。
- **2** 插入 操作系统介质。
- **3** 如果显示 Install Windows(安装 Windows)信息,请单击 **Exit** (退出)。
- **4** 重新启动计算机。

系统显示 DELL 徽标时, 立即按 <F12> 键。

- 注: 如果等待时间过长, 系统已显示操作系统徽标, 请继续等待直至 看到 Microsoft® Windows® 桌面,然后关闭计算机并再试一次。
- 
- 注: 以下步骤只能更改引导顺序一次。下一次启动时, 计算机将按照 系统设置程序中指定的设备进行引导。
- **5** 系统显示引导设备列表时,请高亮度显示 **CD/DVD/CD-RW Drive** (**CD/DVD/CD-RW** 驱动器)并按 <Enter> 键。
- **6** 按任意键 **Boot from CD-ROM**(从 **CD-ROM** 引导),并按照屏幕上 的说明完成安装过程。
- **40** 重新安装软件

**6**

# <span id="page-40-0"></span>查找信息

<span id="page-40-4"></span>注:某些功能或介质是可选的,您的计算机可能未附带。某些功能或介质 可能在某些国家和地区不可用。

**么注:您的计算机可能附带其它信息。** 

<span id="page-40-12"></span><span id="page-40-11"></span><span id="page-40-10"></span><span id="page-40-9"></span><span id="page-40-8"></span><span id="page-40-7"></span><span id="page-40-6"></span><span id="page-40-5"></span><span id="page-40-3"></span><span id="page-40-2"></span><span id="page-40-1"></span>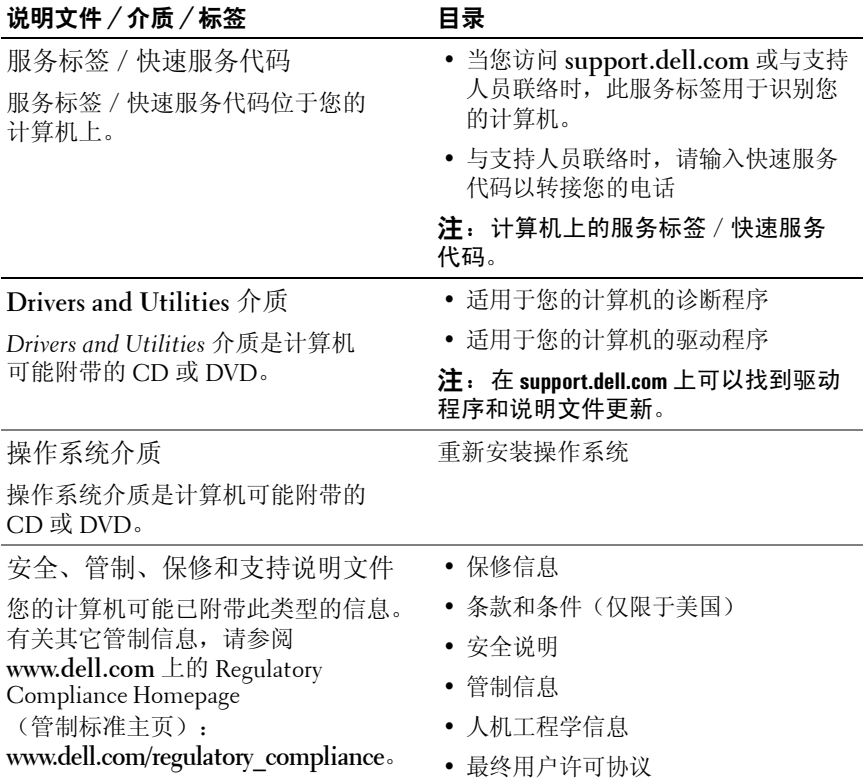

<span id="page-41-5"></span><span id="page-41-4"></span><span id="page-41-3"></span><span id="page-41-2"></span><span id="page-41-1"></span><span id="page-41-0"></span>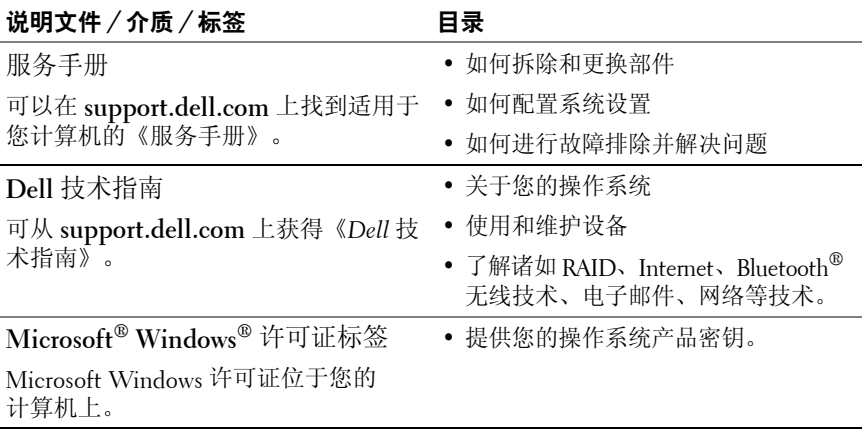

**7**

## <span id="page-42-0"></span>获得帮助

## <span id="page-42-2"></span><span id="page-42-1"></span>获得帮助

#### 警告:如果您需要卸下主机盖,请先断开计算机电源电缆和调制解调器电 缆与所有电源插座的连接。请遵循计算机附带的安全说明。

如果您的计算机出现问题,您可以通过完成以下步骤对问题进行诊断和故 障排除:

- **1** 有关您的计算机所遇到问题的信息和解决问题的过程,请参阅第 [27](#page-26-3) 页 [上的"提示"](#page-26-3)。
- **2** 有关如何运行 Dell Diagnostics 的步骤,请参阅第 31 [页上的](#page-30-2) "[Dell Diagnostics](#page-30-2)"。
- **3** 请填写第 47 [页上的"诊断程序核对表"](#page-46-0)。
- **4** 要获得有关安装和故障排除过程的帮助,请使用 Dell 支持网站 (**support.dell.com**) 上的多种 Dell 联机服务。有关更为详尽的 Dell 联机支持列表,请参阅第 44 [页上的"联机服务"](#page-43-2)。
- 5 如果以上步骤仍不能解决问题,请参阅第 48 [页上的"与](#page-47-0) Dell 联络"。

 $\mathbb{Z}$  注: 致电 Dell 支持部门时, 请使用受影响计算机旁边或附近的电话, 以便 支持人员可帮助您完成所有必要步骤。

**《注:并非在所有国家和地区都可使用 Dell 的快速服务代码系统。** 

请按照 Dell 自动电话系统的提示输入您的快速服务代码,以便将电话转 接给相应的支持人员。如果您没有快速服务代码,请打开 **Dell Accessories**

(**Dell** 附件)文件夹,双击 **Express Service Code**(快速服务代码)图标, 然后按照提示进行操作。

有关使用 Dell 支持的说明, 请参阅第 44 [页上的"技术支持和客户服务"。](#page-43-0)

■ 注: 以下部分服务并非在美国本土以外的所有地区都能使用。有关其可用 性的信息,请致电当地的 Dell 代表。

#### <span id="page-43-3"></span><span id="page-43-0"></span>技术支持和客户服务

Dell 的支持服务部门可以解答有关 Dell™ 硬件的问题。我们的支持人员 使用基于计算机的诊断程序,可以快速准确地解答您的问题。

要与 Dell 的支持服务部门联络, 请先参阅第 46 [页上的"致电前的准备工](#page-45-1) [作",](#page-45-1)然后参阅您所在地区的联络信息或访问 **support.dell.com**。

#### <span id="page-43-4"></span><span id="page-43-1"></span>**DellConnect™**

DellConnect 是一个简单的联机访问工具,它允许 Dell 服务和支持人员通 过宽带连接访问您的计算机,并在您的监督下诊断问题并进行修复。有关 详情,请访问 **support.dell.com**,然后单击 **DellConnect**。

#### <span id="page-43-5"></span><span id="page-43-2"></span>联机服务

您可以通过以下网站了解 Dell 产品和服务:

**www.dell.com**

**www.dell.com/ap**(仅限于亚太国家和地区)

**www.dell.com/jp**(仅限于日本)

**www.euro.dell.com**(仅限于欧洲)

**www.dell.com/la**(仅限于拉丁美洲和加勒比海国家和地区)

**www.dell.ca**(仅限于加拿大)

您可以通过以下网站和电子邮件地址访问 Dell 支持部门:

• Dell 支持网站

**support.dell.com**

**support.jp.dell.com**(仅限于日本)

**support.euro.dell.com**(仅限于欧洲)

• Dell 支持部门电子邮件地址: **mobile\_support@us.dell.com support@us.dell.com** 

> **la-techsupport@dell.com**(仅限于拉丁美洲和加勒比海国家和地区) **apsupport@dell.com**(仅限于亚太国家和地区)

- Dell 市场营销和销售部电子邮件地址: **apmarketing@dell.com**(仅限于亚太国家和地区) sales canada@dell.com (仅限于加拿大)
- 匿名文件传输协议 (FTP):

**ftp.dell.com –** 以 anonymous 为用户名登录,以您的电子邮件地址作 为密码。

#### <span id="page-44-0"></span>**AutoTech** 服务

Dell 的自动支持服务 (AutoTech) 针对 Dell 客户经常遇到的关于膝上型计 算机和台式计算机的问题提供了录音解答。

致电 AutoTech 服务部门时, 请使用按键式电话, 以便选择与您的问题对应的 主题。对于您所在地区的电话号码,请参阅第48[页上的"与](#page-47-0) Dell 联络"。

#### <span id="page-44-1"></span>订单状态自动查询服务

要查询您订购的任何 Dell 产品的情况,您可以访问 support.dell.com, 或 致电订单状态自动查询服务部门。电话录音将提示您提供查找和报告订单 所需的信息。对于您所在地区的电话号码,请参阅第 48 [页上的"与](#page-47-0) Dell [联络"。](#page-47-0)

## <span id="page-44-2"></span>订购时遇到的问题

如果订购时遇到问题,例如缺少部件、装错部件或账单错误,请与 Dell 联络以获得客户帮助。致电时,请准备好发票或装箱单。对于您所在地 区的电话号码,请参阅第 48 [页上的"与](#page-47-0) Dell 联络"。

## <span id="page-44-3"></span>产品信息

如果您需要有关 Dell 提供的其它产品的信息,或者想要订购产品,请访 问 Dell 网站 **www.dell.com**。要获得适用于您所在地区或者致电专业销售 人员所需的电话号码,请参阅第 48 [页上的"与](#page-47-0) Dell 联络"。

## <span id="page-45-0"></span>退回项目以要求保修或退款

无论您是要求维修还是退款,请按以下说明准备好所有要退回的项目:

**1** 致电 Dell 获得退回材料授权号,并在包装箱外侧的显著位置清楚地注 明此号码。 对于您所在地区的电话号码,请参阅第 48 [页上的"与](#page-47-0) Dell 联络"。

附上发票复印件与说明退回原因的信函。

- **2** 附上一份诊断程序核对表(请参阅第 47 [页上的"诊断程序核对表"](#page-46-0)) 的复印件,其中应填写您运行过的检测程序和 Dell Diagnostics(请参 阅第 48 [页上的"与](#page-47-0) Dell 联络")报告的所有错误信息。
- **3** 如果您要求退款,请附上要退回物件的所有附件(例如电源电缆、软件 软盘和指南等)。
- **4** 使用原来(或同等)的包装材料包装要退回的设备。

您必须负责支付运费。同时还必须为退回的所有产品投保,并承担运送 至 Dell 的过程中的损失风险。本公司不接受以货到付款 (C.O.D.) 方式寄 送的包裹。

如果退回的产品不符合上述任何要求,Dell 的接收部门将拒绝接收并将 产品退回给您。

## <span id="page-45-1"></span>致电前的准备工作

**么注:**致电时,请准备好您的快速服务代码。此代码可以帮助 Dell 的自动支 持电话系统更有效率地转接您的电话。系统还可能要求您提供服务标签 (位于计算机的背面或底部)。

请记着填写诊断程序核对表(请参阅第 47 [页上的"诊断程序核对表"\)](#page-46-0)。 如果可能,请在致电 Dell 寻求帮助之前打开您的计算机,并使用计算机 旁边的电话。我们可能会要求您在键盘上键入某些命令、转述操作过程中 的详情,或者尝试其它仅可以在该计算机上执行的故障排除步骤。请确保 已准备好计算机说明文件。

#### $\bigwedge$  警告:拆装计算机内部组件之前,请阅读并遵循计算机附带的说明文件中 的安全说明。

#### <span id="page-46-0"></span>诊断程序核对表

姓名:

日期:

地址:

电话号码:

服务标签(计算机背面或底部的条形码):

快速服务代码:

退回材料授权号(如果已由 Dell 的技术支持人员提供):

操作系统及版本:

设备:

扩充卡:

系统是否已连接至网络?是 否

网络、版本和网络适配器:

程序和版本:

请参阅操作系统说明文件,以确定系统启动文件的内容。如果计算机已连接至 打印机,请打印所有文件。否则,请在致电 Dell 之前记下每份文件的内容。

错误信息、哔声代码或诊断代码:

问题说明和已执行的故障排除步骤:

#### 获得帮助 | 47

## <span id="page-47-0"></span>与 **Dell** 联络

对于美国的客户,请致电 800-WWW-DELL (800-999-3355)。

<span id="page-47-1"></span>生: 如果没有活动的 Internet 连接, 您可以在购货发票、装箱单、账单或 Dell 产品目录上查找联络信息。

Dell 提供了几种联机以及电话支持和服务选项。可用性会因国家和地区以 及产品的不同而有所差异,某些服务可能在您所在的区域不可用。如果因 为销售、技术支持或客户服务问题联络 Dell,请执行以下步骤:

- **1** 访问 **support.dell.com**,在页面底部的 **Choose A Country/Region**(选择 国家 **/** 地区)下拉式菜单中确认您所在的国家或地区。
- **2** 单击页面左侧的 **Contact Us**(与我们联络),并根据您的需要选择相 应的服务或支持链接。
- **3** 选择方便与 Dell 联络的方式。

# <span id="page-48-0"></span>索引

#### **A**

安全信息[, 41](#page-40-1)

#### **B**

保修信息[, 41](#page-40-2)

#### **C**

操作系统 Dell Factory Image Restore[, 39](#page-38-1) 介质[, 40](#page-39-1) 系统还原[, 36](#page-35-1) 重新安装[, 41](#page-40-3) 操作系统产品密钥[, 42](#page-41-0) 操作系统介质[, 36,](#page-35-2) [40-](#page-39-2)[41](#page-40-3) 查找信息[, 41](#page-40-4)

#### **D**

Dell Factory Image Restore[, 39](#page-38-1) 技术更新服务[, 30](#page-29-1) 技术支持和客户服务[, 44](#page-43-3) 联络[, 43,](#page-42-2) [48](#page-47-1) 软件更新[, 31](#page-30-3) Support 公用程序[, 31](#page-30-3)

Dell Diagnostics[, 31](#page-30-4) 从 Drivers and Utilities 介质 启动[, 32](#page-31-0) 从硬盘驱动器启动[, 31](#page-30-5) Dell 技术指南[, 42](#page-41-1) Dell Wi-Fi Catcher 网络定 位器[, 10](#page-9-1) DellConnect[, 44](#page-43-4) Drivers and Utilities 介质[, 35,](#page-34-2) [41](#page-40-5) Dell Diagnostics[, 31](#page-30-4) 电池 拆卸[, 9](#page-8-1) 电话号码[, 48](#page-47-1) 电源 电源指示灯状态[, 28](#page-27-1) 故障排除[, 28](#page-27-1)

#### **F**

服务标签[, 41](#page-40-6) 服务手册[, 42](#page-41-2)

#### **G**

更新 软件和硬件[, 30](#page-29-1)

故障排除[, 27,](#page-26-4) [42](#page-41-3) 程序崩溃[, 29](#page-28-2) 程序和 Windows 兼容性[, 30](#page-29-2) Dell Diagnostics[, 31](#page-30-4) 电源[, 28](#page-27-1) 电源指示灯状态[, 28](#page-27-1) 还原至先前的状态[, 36-](#page-35-1)[37](#page-36-1) 计算机无响应[, 29](#page-28-2) 蓝屏[, 30](#page-29-3) 内存[, 29](#page-28-3) 软件[, 29-](#page-28-2)[30](#page-29-2) 提示[, 27](#page-26-3) 管制信息[, 41](#page-40-7) 规格 处理器[, 19](#page-18-2) 触摸板[, 24](#page-23-0) 电池[, 24](#page-23-1) 端口和连接器[, 21](#page-20-0) 环境[, 26](#page-25-0) 键盘[, 24](#page-23-2) 交流适配器[, 25](#page-24-0) 内存[, 20](#page-19-0) PC 卡[, 20](#page-19-1) 视频[, 22](#page-21-0) 所有[, 19](#page-18-1) 通信[, 21](#page-20-1) 物理[, 25](#page-24-1) 系统信息[, 19](#page-18-3) 显示屏[, 23](#page-22-0) 音频[, 22](#page-21-1) 智能卡[, 20](#page-19-2) 指纹识别器[, 25](#page-24-2)

#### **J**

Internet 连接[, 14](#page-13-2) 设置[, 14](#page-13-3) Wi-Fi Catcher 网络定位器[, 10](#page-9-1) 无线开关[, 10](#page-9-1) 将信息传送到新计算机[, 15](#page-14-3) 介质 操作系统[, 41](#page-40-3) Drivers and Utilitie[s, 41](#page-40-5)

#### **K**

快速服务代码[, 41](#page-40-8)

#### **L**

连接 IEEE 1394 设备[, 12](#page-11-0) Interne[t, 14](#page-13-2) 交流适配器[, 11](#page-10-2) USB 设备[, 12](#page-11-1) 网络[, 13](#page-12-0) 网络电缆[, 12](#page-11-2)

#### **N**

内存 故障排除[, 29](#page-28-3)

#### **Q**

驱动程序[, 33](#page-32-3) Drivers and Utilities 介质[, 41](#page-40-5) 回复到先前版本[, 34](#page-33-2) 识别[, 33](#page-32-4) 重新安装[, 34](#page-33-3)

#### **R**

人机工程学信息[, 41](#page-40-9) 软件 更新[, 30](#page-29-1) 故障排除[, 29-](#page-28-4)[30](#page-29-4) 问题[, 30](#page-29-2) 重新安装[, 33](#page-32-5)

#### **S**

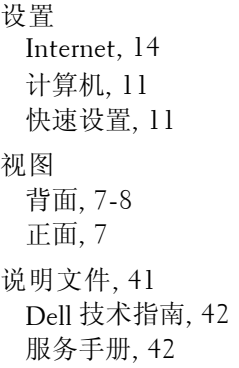

#### **T**

条款和条件[, 41](#page-40-10)

#### **W**

Wi-Fi Catcher 网络定位器[, 10](#page-9-1) Windows Vista 程序兼容性向导[, 30](#page-29-2) Dell Factory Image Restor[e, 39](#page-38-1) 返回到设备驱动程序的先前 版本[, 34](#page-33-4) 返回至设备驱动器此前版本[, 34](#page-33-5) 设备驱动程序回滚[, 34](#page-33-4) 系统还原[, 36-](#page-35-1)[37](#page-36-1) 重新安装[, 41](#page-40-3) Windows XP 返回设备驱动程序[, 34](#page-33-5) 文件和设置转移向导[, 15](#page-14-3) 系统还原[, 36-](#page-35-1)[37](#page-36-1) 重新安装[, 41](#page-40-3) Windows 许可证标签[, 42](#page-41-4) 网络 概览[, 13](#page-12-1) 连接[, 13](#page-12-0) Wi-Fi Catcher 网络定位器[, 10](#page-9-1) 无线开关[, 10](#page-9-1) 文件和设置转移向导[, 15](#page-14-3) 问题

还原至先前的状态[, 37](#page-36-1)

## **X**

系统还原[, 36-](#page-35-1)[37](#page-36-1) 启用[, 38](#page-37-1) 向导 程序兼容性向导[, 30](#page-29-2) 文件和设置转移向导[, 15](#page-14-3) 许可证标签[, 42](#page-41-5)

#### **Y**

与 Dell 联络[, 43,](#page-42-2) [48](#page-47-1)

#### **Z**

诊断程序 Dell[, 31](#page-30-4) 支持[, 43](#page-42-2) DellConnect[, 44](#page-43-4) 地区[, 44](#page-43-5) 技术支持和客户服务[, 44](#page-43-3) 联机服务[, 44](#page-43-5) 与 Dell 联络[, 48](#page-47-1) 支持信息[, 41](#page-40-11) 重新安装 drivers and utilities[, 34](#page-33-3) 软件[, 33](#page-32-5) 最终用户许可协议 (EULA[\), 41](#page-40-12)